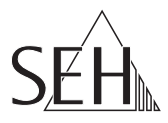

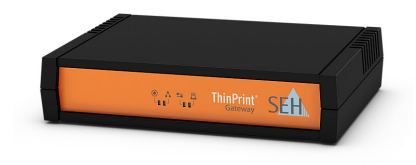

# ThinPrint® Gateway **TPG-25** Quick Installation Guide

#### **Overview [en]**

This Quick Installation Guide provides a description of the installation of the TPG-25. It contains the following information:

**General Information**

**Safety Regulations**

**Hardware Installation**

**Software Installation**

**Getting Started**

**Configuring the ThinPrint® Gateway**

Please note the table of contents on page [3.](#page-2-0) Should you have any further questions, please contact our support

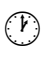

hotline.

 $(F)$  Monday - Thursday Friday

8:00 a.m. to 4:45 p.m. and 8:00 a.m. to 3:15 p.m. (CET)

 $\mathbb{R}$  +49 (0)521 94226-44

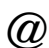

 $@$  support@seh.de

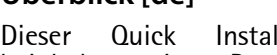

**Überblick [de]** 

lation Guide beinhaltet eine Beschreibung der Installation des TPG-25. Sie erhalten die folgenden Informationen:

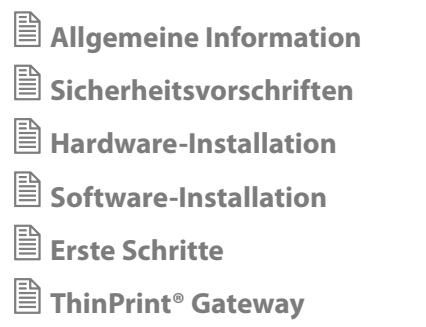

**konfigurieren**

Beachten Sie das Inhaltsverzeichnis auf Seite [15.](#page-14-0) Falls Sie noch Fragen<br>haben kontaktieren Sie unsere haben, kontaktieren Sie unsere Support-Hotline.

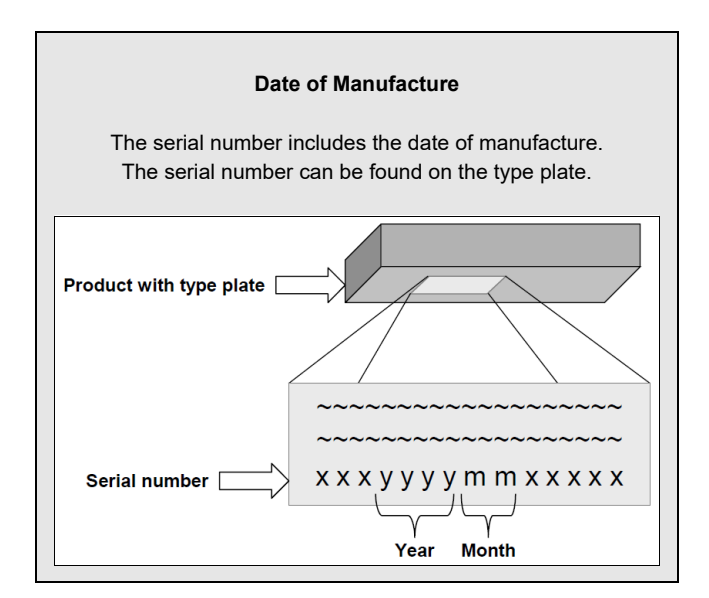

<span id="page-2-0"></span>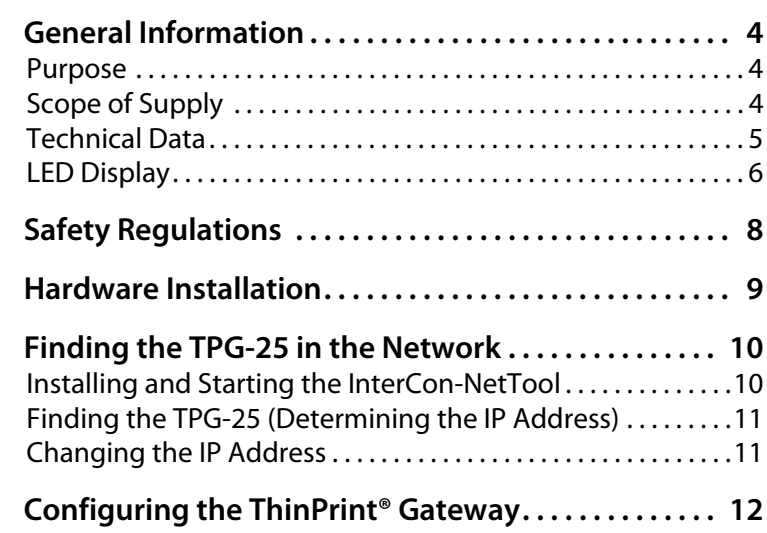

## <span id="page-3-0"></span>**A** General Information

#### <span id="page-3-1"></span>**Purpose**

The ThinPrint® Gateway 'TPG-25' decompresses ThinPrint print jobs and sends them in a decrypted way to the relevant network printers. To this purpose, the TPG-25 contains a fully embedded ThinPrint Client. The TPG-25 allows you to embed up to two network printers into the network.

The administration of the TPG-25 is done via the 'TPG Control Center'.

## <span id="page-3-2"></span>**Scope of Supply**

Please check the package content before getting started:

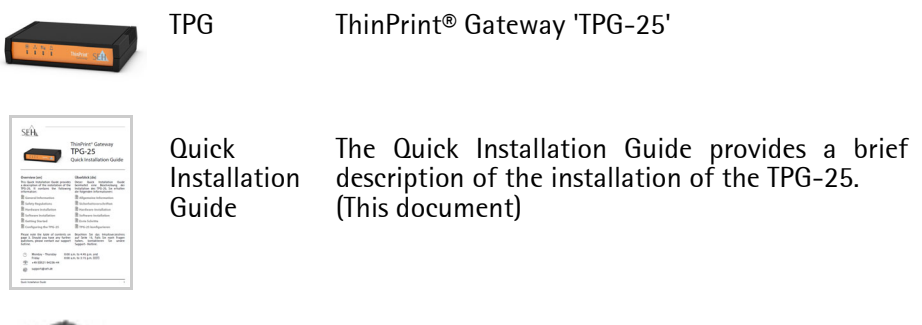

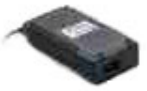

Power pack External power pack

## <span id="page-4-0"></span>**Technical Data**

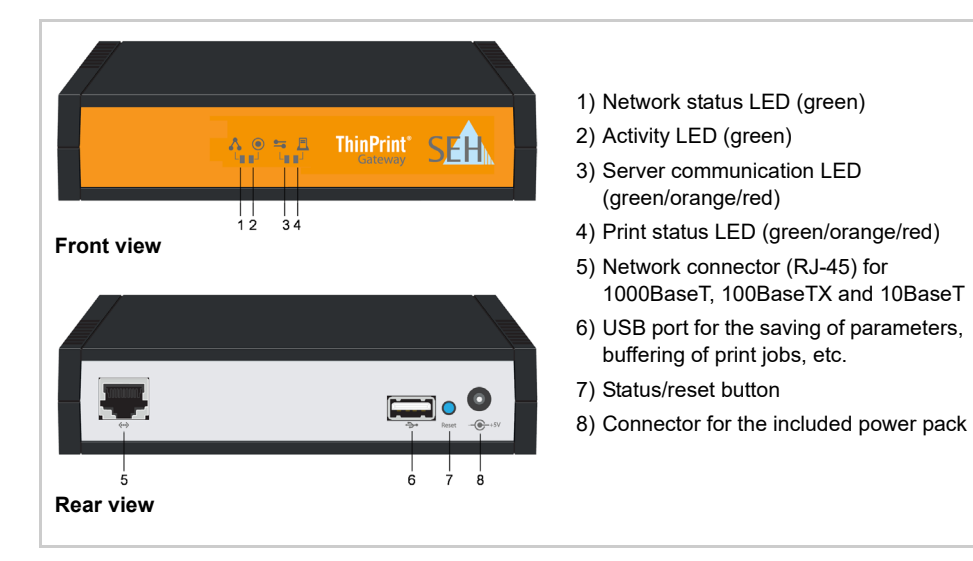

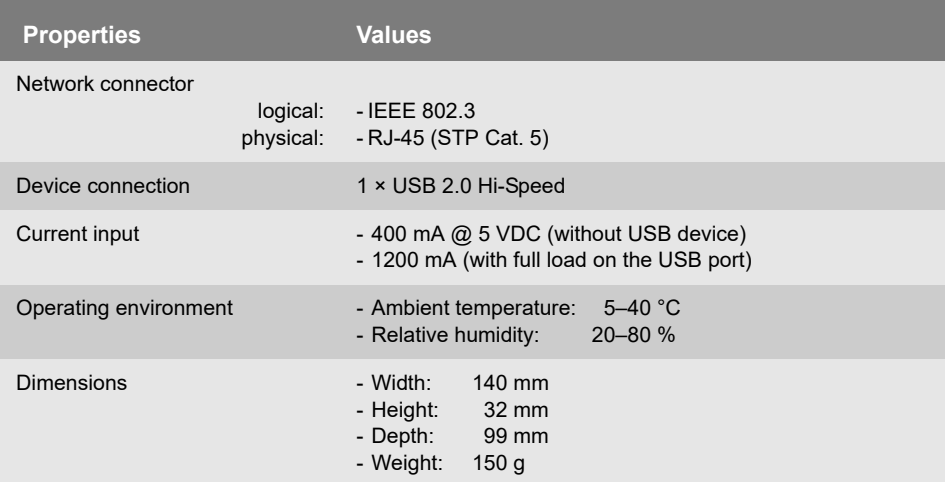

## <span id="page-5-0"></span>**LED Display**

The LEDs of the TPG-25 provide information about its status.

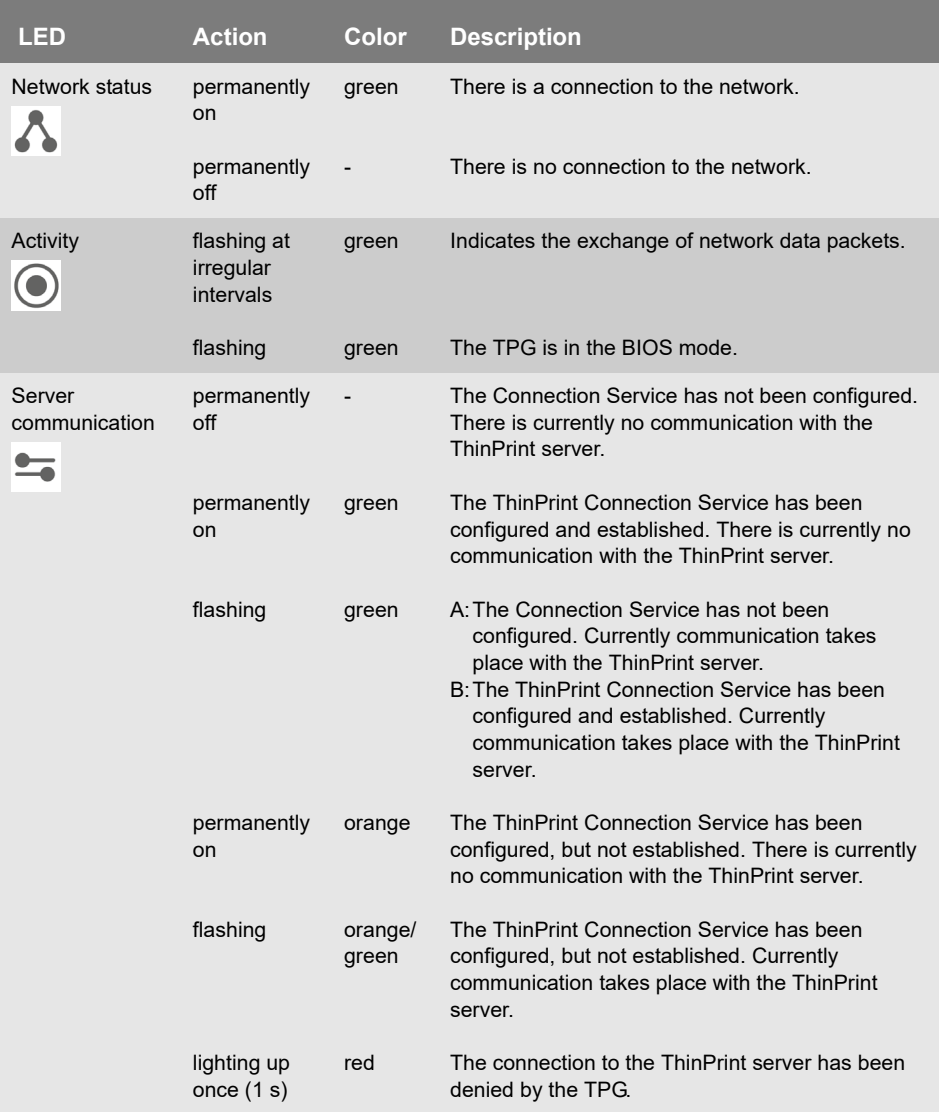

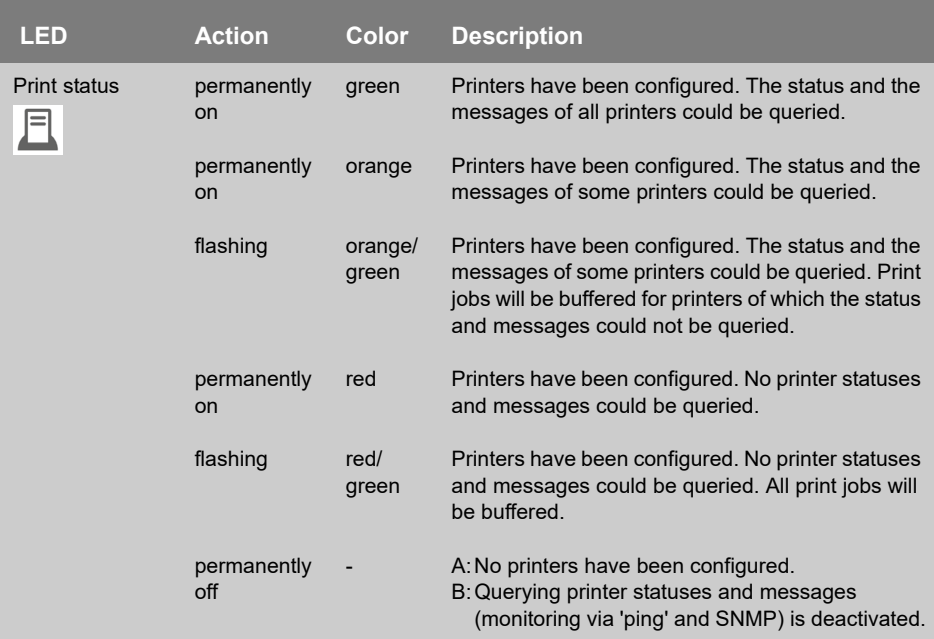

壭

For further information about the query of printer messages and printer statuses, refer to the TPG user manual.

# <span id="page-7-0"></span> **Safety Regulations**

TPGs are network devices for use in office environments. The TPG-25 is used in TCP/IP networks.

Before starting the initial setup procedure and during the operation of the TPG, please note the following safety regulations. Their purpose is to protect yourself and others from personal injuries, and avoid damage to the equipment.

- Read the documentation and make sure that your system meets the requirements listed therein.
- Avoid contact with humidity or liquids.
- The device must only be connected and operated if it is in perfect condition.
- Make sure that no-one steps on or stumbles over the cables.
- If the supplied power cord cannot be used in your country, acquire an appropriate power cord that suits national provisions. For more information, please consult your retailer.
- Do not connect a telephone cable to the RJ-45 connector. The RJ-45 connector may only be connected to SELV voltages. For the connection to the RJ-45 connector only STP cabling (category 5 or better) may be used. The shielding must fit flushly to the connector.
- The device must only be operated using the power pack included in the package.
- Only use a certified USB cable (< 3 m) listed at www.usb.org.

## <span id="page-8-0"></span>**图 Hardware Installation**

The TPG-25 supports communication between up to two network printers and ThinPrint servers.

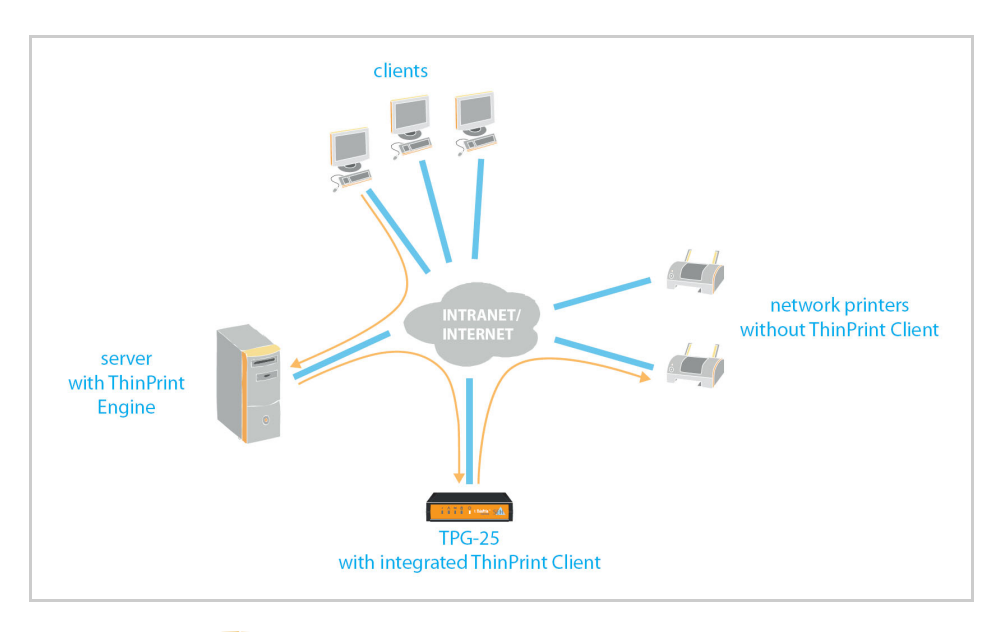

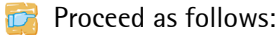

*1. Connect the network cable (RJ-45) to the TPG-25.*

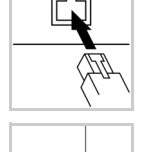

*2. Connect the power cord to the TPG-25.*

# <span id="page-9-0"></span>**Finding the TPG-25 in the Network**

Once the TPG-25 is connected to the network, it checks whether an IP address can be obtained from the boot protocols BOOTP or DHCP. If this is not the case, the TPG-25 assigns itself an IP address via ZeroConf from the address range (169.254.0.0/16) which is reserved for ZeroConf.

The 'InterCon-NetTool' has been developed by SEH Computertechnik GmbH for the administration of SEH devices. By means of this tool you can find the TPG-25's IP address and, if necessary, assign a suitable IP address to the TPG-25, as described below.

- $\bullet$  ['Installing and Starting the InterCon-NetTool'](#page-9-1)  $\Rightarrow$  10
- ['Finding the TPG-25 \(Determining the IP Address\)'](#page-10-0)  $\Rightarrow$  11
- ['Changing the IP Address'](#page-10-1)  $\Rightarrow$  11

The client, printer and TPG-25 must be assigned to the same local network segment.

## <span id="page-9-1"></span>**Installing and Starting the InterCon-NetTool**

**Proceed as follows:** 

*1. Download the installation file for the InterCon-NetTool from the homepage of the SEH Computertechnik GmbH:*

> [http://www.seh-technology.com/services/downloads/](http://www.seh-technology.com/services/downloads/download-thinprint-gateways/tpg-25.html) download-thinprint-gateways/tpg-25.html

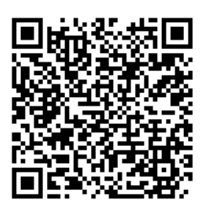

- *2. Start the InterCon-NetTool installation file.*
- *3. Select the desired language.*
- *4. Follow the installation routine. The InterCon-NetTool will be installed on your client.*
- *5. Start the InterCon-NetTool on your client.*

 $\mathbb{B}$  After the InterCon-NetTool was started, it searches the network for existing devices and displays them in the 'device list'.

Detailed information on how to use the InterCon-NetTool can be found in the Online Help. To start the Online Help, select **Help – Online Help** from the menu bar.

#### <span id="page-10-0"></span>**Finding the TPG-25 (Determining the IP Address)**

All SEH devices found in the network are displayed in the device list.

If the TPG-25 has received an IP address via the boot protocols BOOTP or DHCP, you can identify the TPG-25 with the help of it's type designation. If you are using several TPG-25 of the same type, identify the TPG-25 using it's hardware address. You can find the hardware address in the type plate at the bottom of the  $TPG-25$ ; see:  $\Rightarrow \mathbb{B}2$ .

If the TPG-25 has assigned itself an IP address via ZeroConf from the address range (169.254.0.0/16) which is reserved for ZeroConf, it will be displayed in the device list under the 'ZeroConf' filter. Assign a new IP address to the TPG-25; see: ['Changing the IP Address'](#page-10-1)  $\Rightarrow$  11.

#### <span id="page-10-1"></span>**Changing the IP Address**

Wizards facilitate the installation and configuration of network devices via the InterCon-NetTool. The 'IP Wizard' is available for the TPG-25. You can easily enter the desired IP address and save it in the TPG-25 using the IP Wizard.

- $\sqrt{\frac{1}{2}}$  Make sure that:
	- The InterCon-NetTool is installed and running;  $\Rightarrow \text{m}10$ .
	- You know the TPG-25's current IP address;  $\Rightarrow$  11.
- **Proceed as follows:**
- *1. Mark the TPG-25 in the device list.*

**The TPG-25 is displayed in the device list under the filter 'ZeroConf' with an IP address from the address range (169.254.0.0/16) which is reserved for ZeroConf.**

- *2. Select* **Installation IP Wizard***. The IP Wizard is started.*
- *3. Follow the instructions of the IP Wizard.*
- $\%$  The settings are saved.

# <span id="page-11-0"></span>**<u>A</u>** Configuring the ThinPrint<sup>®</sup> Gateway

The TPG-25 has a user interface, the TPG Control Center, which can be opened in an Internet browser (Internet Explorer, Mozilla Firefox, Safari).

The TPG-25 can be configured and monitored via the TPG Control Center.

- **Proceed as follows:**
- *1. Open your browser.*
- *2. Enter the IP address of the TPG-25 as the URL.*
- $\&$  The TPG Control Center appears in the browser. **If the TPG Control Center is not displayed, check the proxy settings of your browser.**

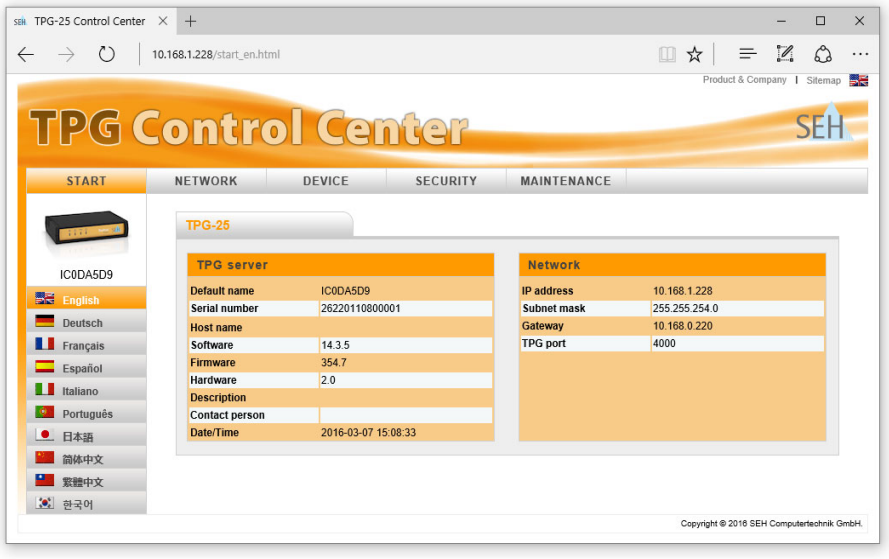

Detailed information about the configuration of the TPG-25 can be found in the Online Help of the TPG Control Center. To start the Online Help, click the '?' icon.

<span id="page-14-0"></span>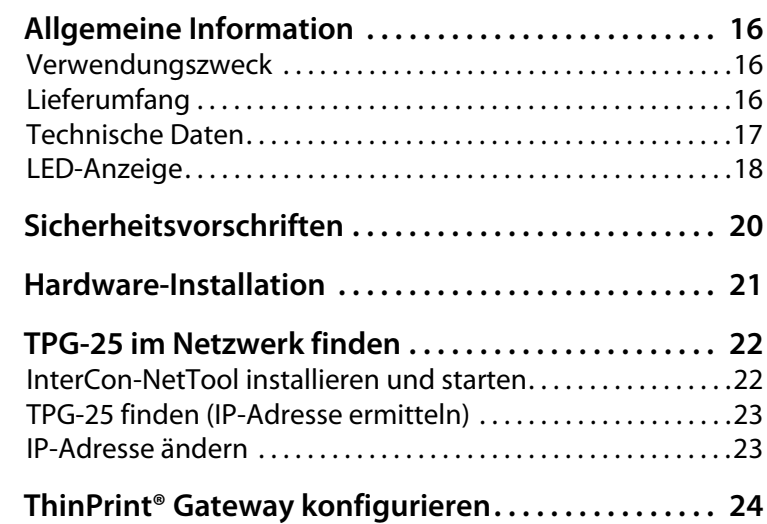

#### <span id="page-15-1"></span><span id="page-15-0"></span>**Verwendungszweck**

Das ThinPrint® Gateway 'TPG-25' dekomprimiert ThinPrint-Druckaufträge und sendet sie entschlüsselt an die entsprechenden Netzwerkdrucker weiter. Dafür enthält das TPG-25 einen vollständig integrierten ThinPrint Client. Über das TPG-25 lassen sich bis zu zwei Netzwerkdrucker in das Netz einbinden.

Die Verwaltung des TPG-25 erfolgt über das 'TPG Control Center'.

#### <span id="page-15-2"></span>**Lieferumfang**

Bitte überprüfen Sie den Packungsinhalt auf Vollständigkeit, bevor Sie die Installation beginnen:

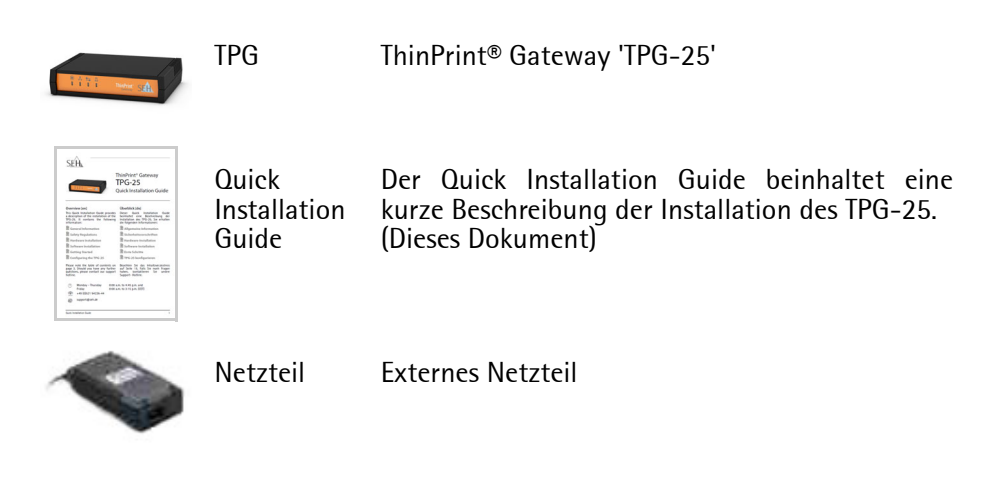

## <span id="page-16-0"></span>**Technische Daten**

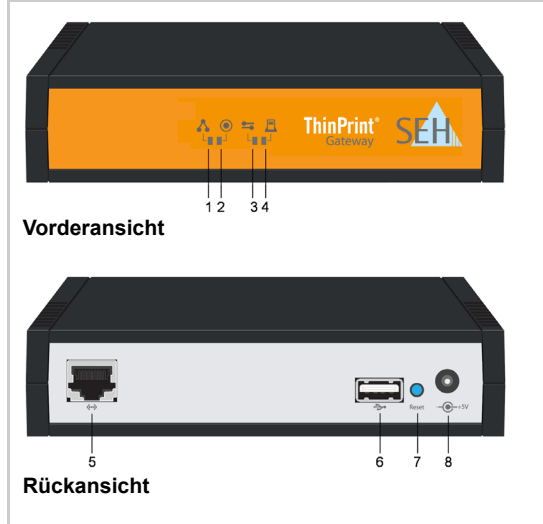

- 1) Netzwerkstatus-LED (grün)
- 2) Activity-LED (grün)
- 3) Serverkommunikation-LED (grün/orange/rot)
- 4) Druckstatus-LED (grün/orange/rot)
- 5) Netzwerkanschluss (RJ-45) für 1000BaseT, 100BaseTX und 10BaseT
- 6) USB-Port u.a. für die Parametersicherung und das Zwischenspeichern von Druckaufträgen
- 7) Status-/Reset-Taster
- 8) Anschluss für die Stromversorgung über das mitgelieferte Netzteil

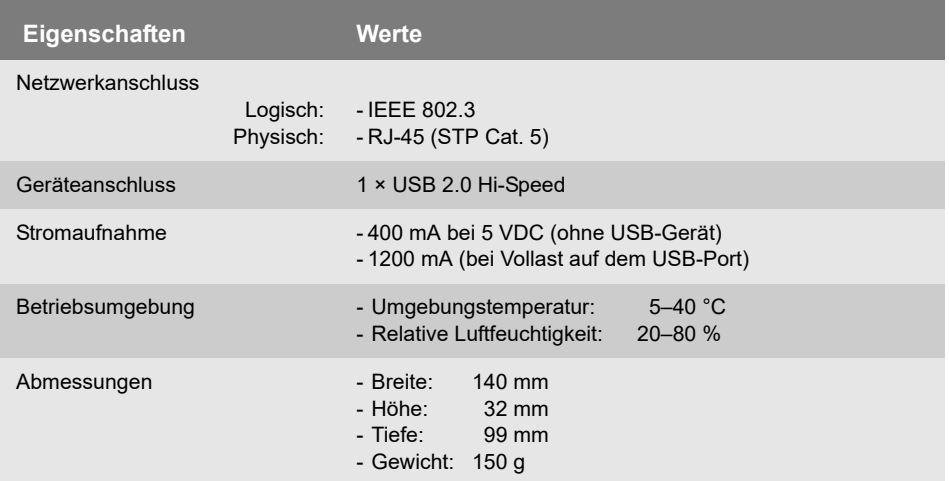

## <span id="page-17-0"></span>**LED-Anzeige**

Durch die Interpretation des LED-Leuchtverhaltens kann der Zustand des TPG-25 ermittelt werden.

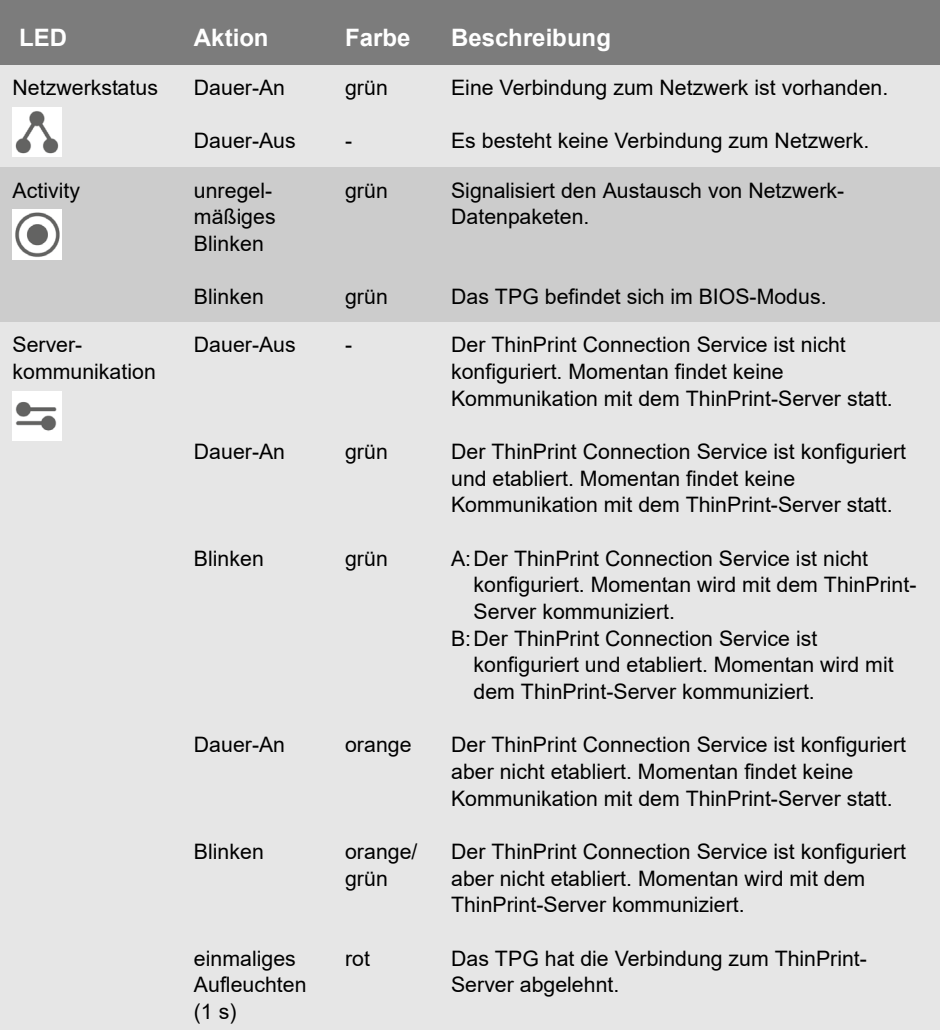

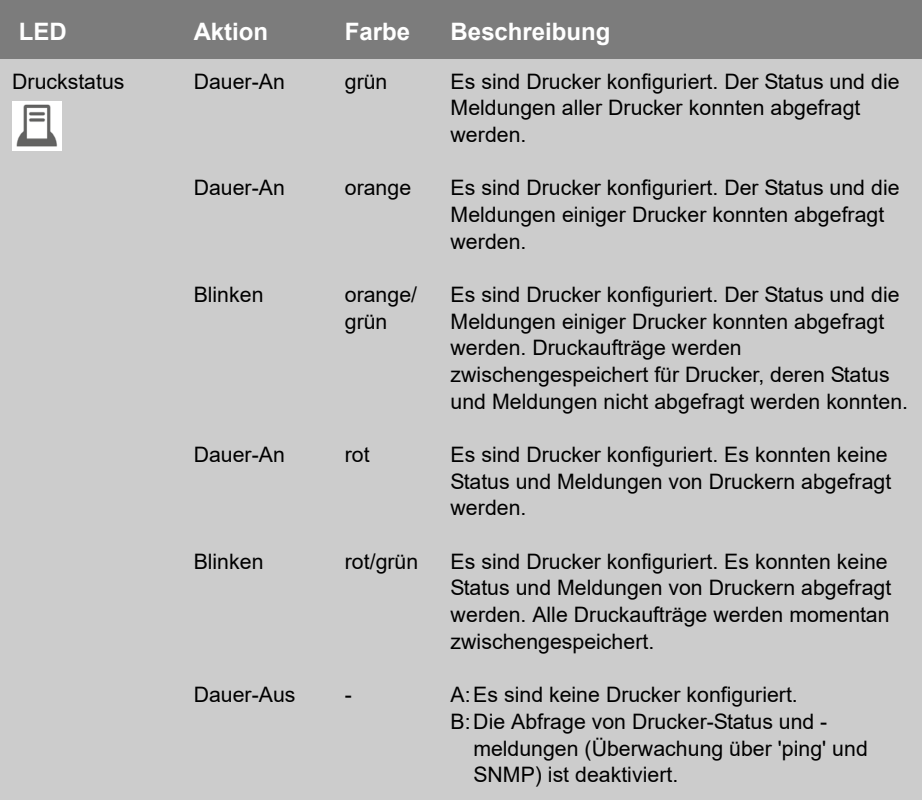

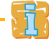

Nähere Informationen über die Abfrage von Druckermeldungen und -status, entnehmen Sie der TPG-Benutzerdokumentation.

# <span id="page-19-0"></span>**Sicherheitsvorschriften**

TPG sind Netzwerkgeräte für den Gebrauch in Büroumgebungen. Das TPG-25 wird in TCP/IP-Netzwerken eingesetzt.

Beachten Sie vor Inbetriebnahme und beim Betrieb des TPG die folgenden Sicherheitsvorschriften, um sich und andere vor Personenschäden zu schützen sowie Beschädigungen am Gerät zu vermeiden.

- Lesen Sie die Dokumentation und stellen Sie sicher, dass Ihr System den aufgeführten Anforderungen entspricht.
- Das Gerät darf nicht mit Feuchtigkeit oder Flüssigkeit in Berührung kommen.
- Das Gerät darf nur in unversehrtem Zustand angeschlossen und betrieben werden.
- Verlegen Sie alle Kabel so, dass niemand darauf treten oder darüber stolpern kann.
- Falls das beiliegende Netzkabel für Ihr Land nicht einsetzbar ist, beschaffen Sie ein passendes Netzkabel mit der jeweiligen nationalen Zulassung. Fragen Sie hierzu Ihren Fachhändler.
- Schließen Sie keine Telefonleitungen an den RJ-45-Stecker an. An diesen darf nur Sicherheitskleinspannung angeschlossen werden. Verwenden Sie für den Anschluss an den RJ-45-Stecker nur STP-Kabel (Kategorie 5 oder besser). Kabelschirm und Steckerschirm des Kabels müssen flächig verbunden sein.
- Das Gerät darf nur mit dem mitgelieferten Netzteil betrieben werden.
- Verwenden Sie als USB-Kabel ein zertifiziertes USB-Kabel (< 3 m), das unter www.usb.org gelistet ist.

## <span id="page-20-0"></span> $**B**$  **Hardware-Installation**

Das TPG-25 ermöglicht bis zu zwei Netzwerkdruckern die Kommunikation mit ThinPrint-Servern.

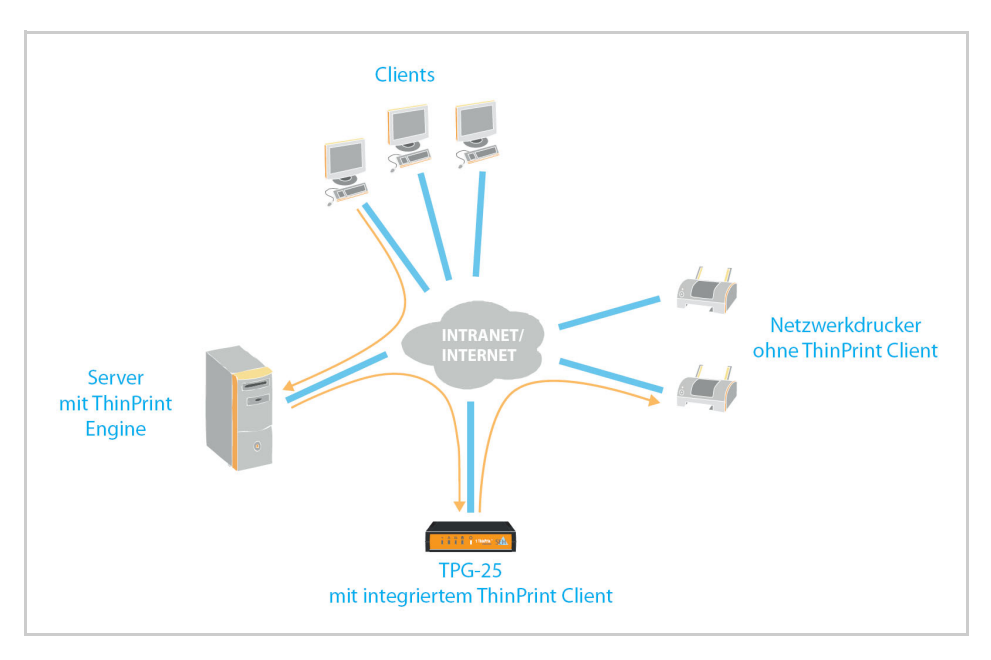

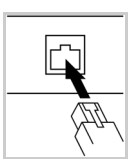

- Gehen Sie wie folgt vor:
- *1. Verbinden Sie das Netzwerkkabel (RJ-45) mit dem TPG-25.*

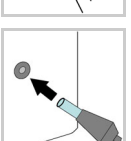

*2. Verbinden Sie das Netzkabel mit dem TPG-25.*

# <span id="page-21-0"></span>**TPG-25 im Netzwerk finden**

Nachdem das TPG-25 an das Netzwerk angeschlossen ist, erhält das TPG-25 automatisch eine IP-Adresse über die Bootprotokolle BOOTP oder DHCP. Ist das nicht der Fall, gibt sich das TPG-25 über ZeroConf selbst eine IP-Adresse aus dem für ZeroConf reservierten Adressbereich (169.254.0.0/16).

Das 'InterCon-NetTool' ist eine von der SEH Computertechnik GmbH entwickelte Software zur Administration von SEH Geräten. Mit diesem Tool können Sie, wie nachfolgend beschrieben, die IP-Adresse des TPG-25 ermitteln und bei Bedarf eine frei definierbare IP-Adresse im TPG-25 speichern.

- $\bullet$  ['InterCon-NetTool installieren und starten'](#page-21-1)  $\Rightarrow$  22
- $\cdot$  ['TPG-25 finden \(IP-Adresse ermitteln\)'](#page-22-0)  $\Rightarrow$  23
- ['IP-Adresse ändern'](#page-22-1)  $\Rightarrow$  and 23

Der Client, der Drucker und das TPG-25 müssen demselben lokalen Netzwerksegment zugeordnet sein.

#### <span id="page-21-1"></span>**InterCon-NetTool installieren und starten**

- Gehen Sie wie folgt vor:
- *1. Laden Sie die Installationsdatei für das InterCon-NetTool von der SEH Computertechnik GmbH-Homepage:*

http://www.seh.de/service/downloads/ [download-thinprint-gateways/tpg-25.html](http://www.seh.de/service/downloads/download-thinprint-gateways/tpg-25.html)

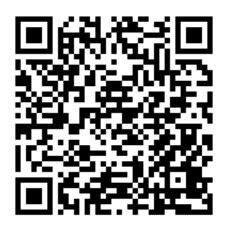

- *2. Starten Sie die InterCon-NetTool-Installationsdatei.*
- *3. Wählen Sie die gewünschte Sprache.*
- *4. Folgen Sie der Installationsroutine. Das InterCon-NetTool wird auf Ihrem Client installiert.*
- *5. Starten Sie das InterCon-NetTool auf Ihrem Client.*
- Nach dem Start sucht das InterCon-NetTool im Netzwerk nach vorhandenen Geräten und zeigt diese in der 'Geräteliste' an.

Detaillierte Informationen zur Bedienung des InterCon-NetTools entnehmen Sie der Online Hilfe. Um die Online Hilfe zu starten, wählen Sie im Menü **Hilfe** den Befehl **Online Hilfe**.

#### <span id="page-22-0"></span>**TPG-25 finden (IP-Adresse ermitteln)**

Alle im Netzwerk gefundenen SEH Geräte werden in der Geräteliste angezeigt.

Hat das TPG-25 eine IP-Adresse über die Bootprotokolle BOOTP oder DHCP erhalten, können Sie es anhand seiner Typenbezeichnung identifizieren. Setzen Sie mehrere TPG-25 desselben Typs ein, identifizieren Sie das TPG-25 mithilfe seiner Hardware-Adresse. Diese finden Sie im Typenschild auf der Unterseite des TPG-25: siehe:  $\Rightarrow$  2.

Hat das TPG-25 sich über ZeroConf selbst eine IP-Adresse aus dem für ZeroConf reservierten Adressbereich (169.254.0.0/16) gegeben, erscheint es in der Geräteliste unter dem Filter 'ZeroConf'. Weisen Sie dem TPG-25 eine IP-Adresse zu; siehe: ['IP-Adresse ändern'](#page-22-1)  $\Rightarrow$  23.

#### <span id="page-22-1"></span>**IP-Adresse ändern**

Für die vereinfachte Installation und Konfiguration der Netzwerkgeräte sind Assistenten (Wizards) in dem InterCon-NetTool implementiert. Für TPG-25 steht der 'IP-Assistent' zur Verfügung. Über den IP-Assistenten kann die gewünschte IP-Adresse einfach eingegeben und in dem TPG-25 gespeichert werden.

Stellen Sie folgende Punkte sicher:

- Das InterCon-NetTool ist installiert und gestartet;  $\Rightarrow$  22.
- Sie kennen die aktuelle IP-Adresse des TPG-25; ⇒ @23.

Gehen Sie wie folgt vor:

- *1. Markieren Sie das TPG-25 in der Geräteliste.* **Das TPG-25 erscheint in der Geräteliste unter dem Filter 'ZeroConf' mit einer IP-Adresse aus dem für ZeroConf reservierten Adressbereich (169.254.0.0/16).**
- *2. Wählen Sie im Menü* **Installation** *den Befehl* **IP-Assistent***. Der IP-Assistent wird gestartet.*
- *3. Folgen Sie den Anweisungen des IP-Assistenten.*
- Die Einstellungen werden gespeichert.

## <span id="page-23-0"></span>**ThinPrint® Gateway konfigurieren**

Das TPG-25 verfügt über eine Benutzeroberfläche, das TPG Control Center, welches Sie in einem Internet-Browser (Internet Explorer, Mozilla Firefox, Safari) aufrufen.

Über das TPG Control Center kann das TPG-25 konfiguriert und überwacht werden.

- Gehen Sie wie folgt vor:
- *1. Öffnen Sie Ihren Browser.*
- *2. Geben Sie als URL die IP-Adresse des TPG-25 ein.*
- $\%$  Das TPG Control Center wird im Browser dargestellt. **Falls das TPG Control Center nicht angezeigt wird, überprüfen Sie die Proxy-Einstellungen Ihres Browsers.**

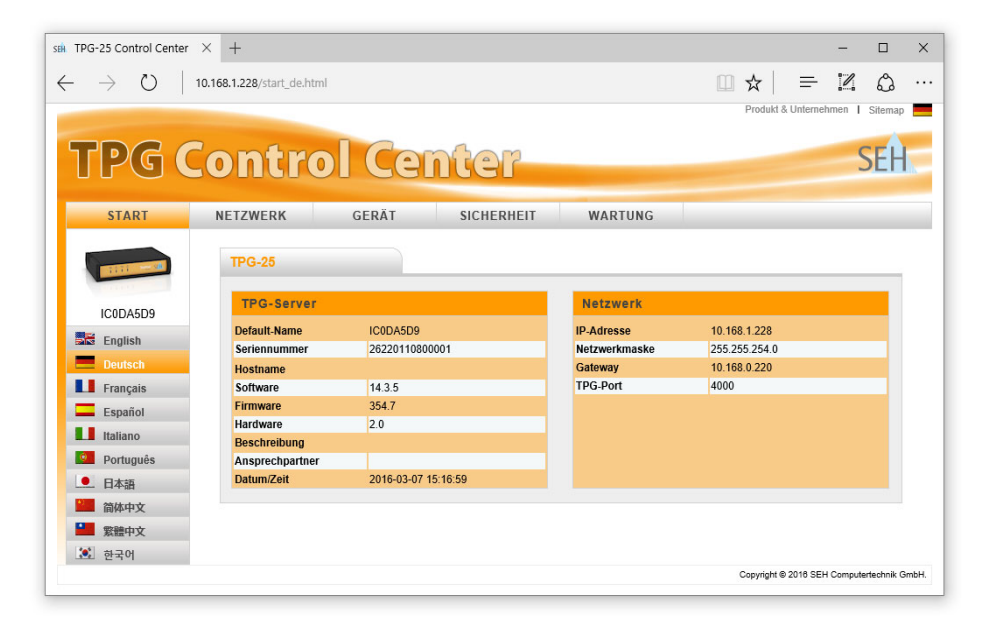

Detaillierte Informationen zur Konfiguration des TPG-25 entnehmen Sie der Online Hilfe des TPG Control Centers. Um die Online Hilfe zu starten, wählen Sie das '?' Symbol an. The latest version of the EC declaration of conformity can be downloaded from the homepage of SEH Computertechnik GmbH:

http://www.seh-technology.com/services/ce-notifications.html

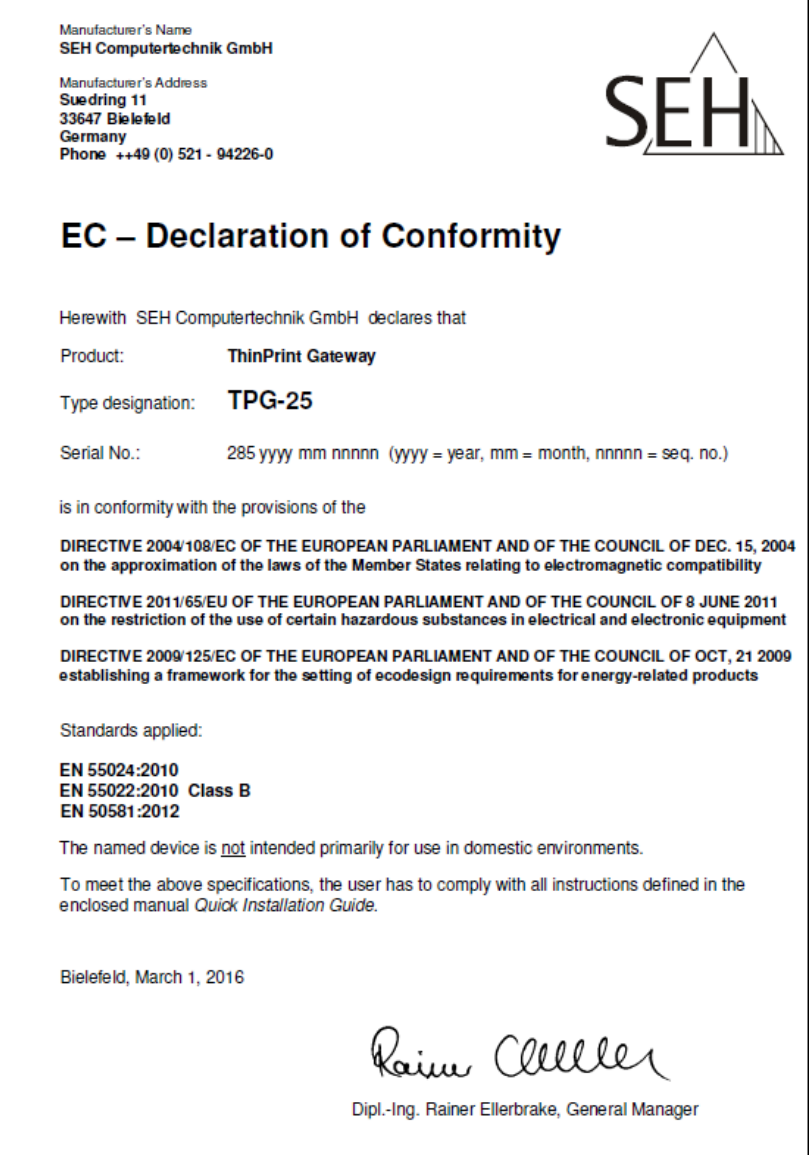

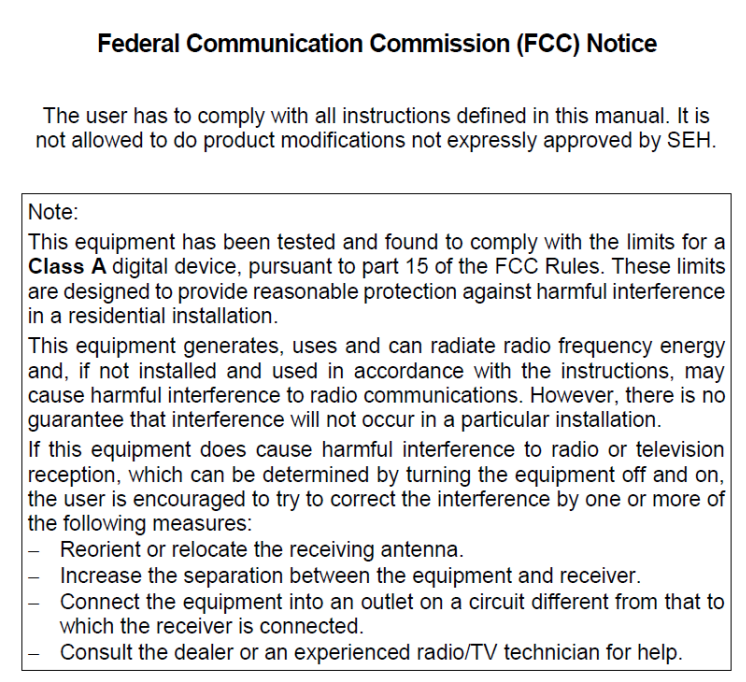

**Manufactured by:** SEH Computertechnik GmbH Suedring 11 33647 Bielefeld Germany Phone: +49 (0)521 94226-29 Fax: +49 (0)521 94226-99 Support: +49 (0)521 94226-44 Email: info@seh.de Web: http://www.seh.de

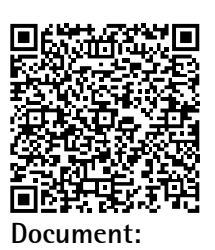

Type: Quick Installation Guide Title: TPG-25 Version: 1.5 Order number: MHAB-QI-TPG25

#### **Online Links to important Internet Resources:**

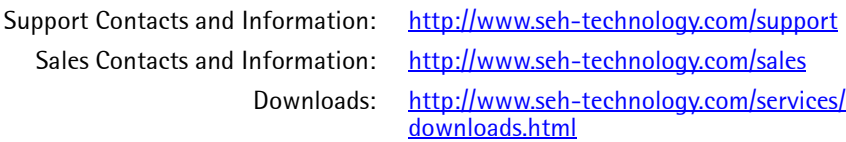

# $C \in$

© 2016 SEH Computertechnik GmbH

All trademarks, registered trademarks, logos and product names are property of their respective owners. This product uses 'Open Source Software'. For further information, please contact http://www.seh.de. The product documentation gives you valuable information about your product. Keep the documentation for further reference during the life cycle of the product.